**基金繳納作業系統單機版待遇調整作業更新版本操作說明**

**一、 版本更新作業及升級安裝:** 

1、請先登入退撫基金繳納系統,如網路連線檢查版本功能正常,會跳出「網 路上有較新的版本是否立即進行更新?」,請按「**Yes**」。

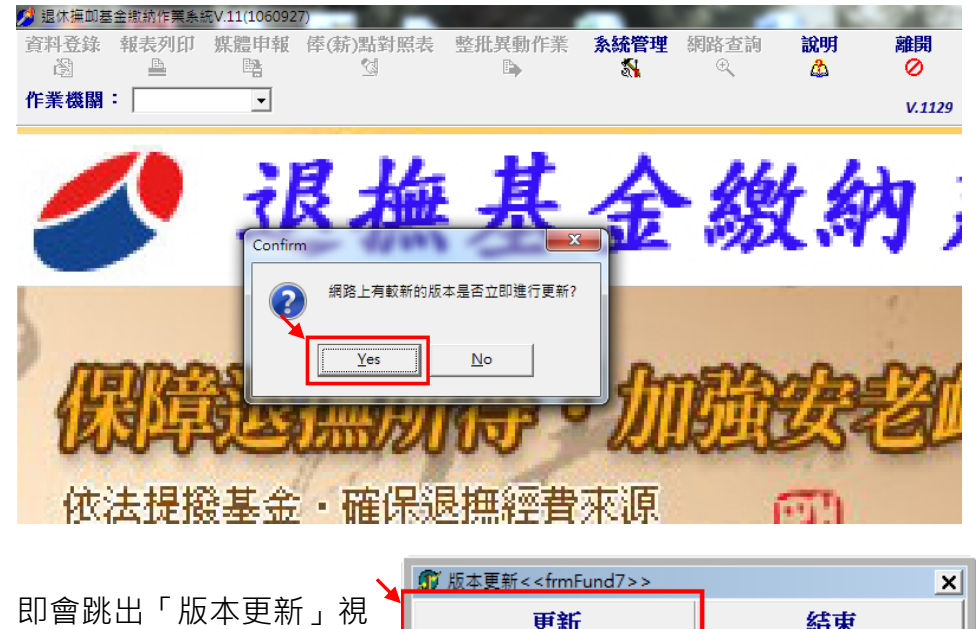

 $2 \cdot$ 窗,請點擊「**更新**」。

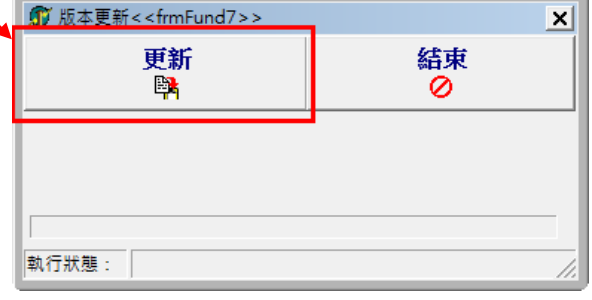

3、進入「退撫基金繳納系統 安裝程式」,請點擊「**安裝**」。

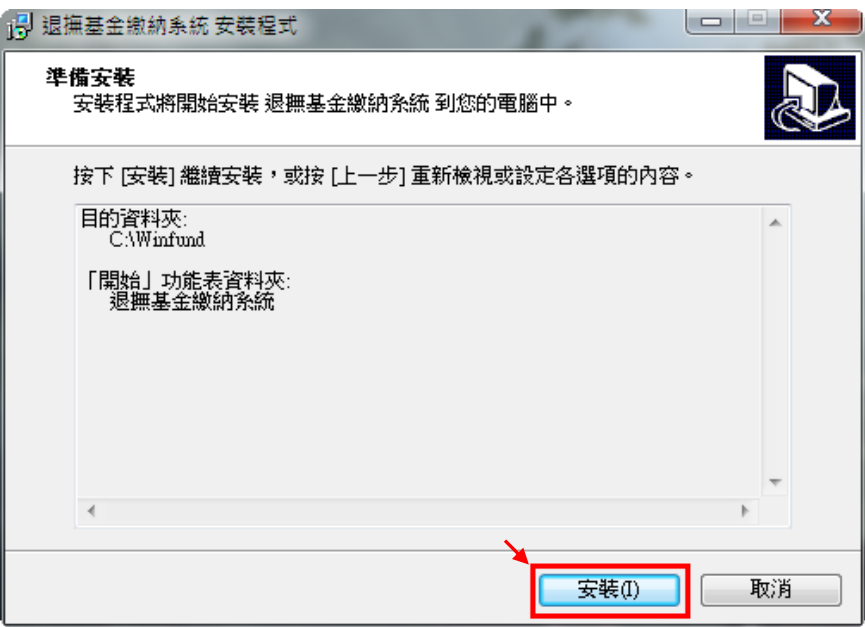

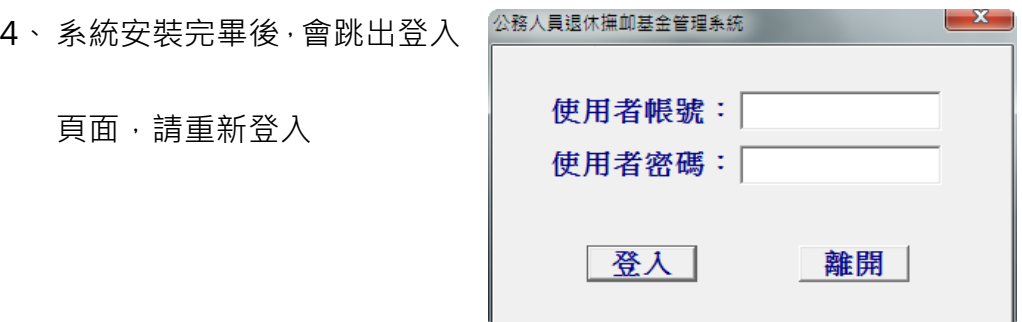

5、進入基金繳納作業系統後請確認畫面左上角之版本是為 **V.1133** 或以上

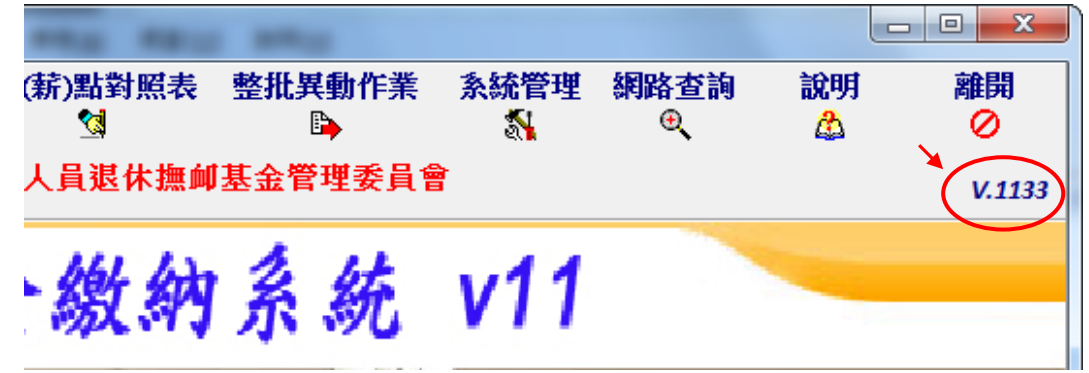

Δ 如無法網路連線檢查更新版本,請至本會網站 www.fund.gov.tw 首頁「常 用連結」之「軟體下載」,點擊「**基金繳納作業系統升級版(exe 檔案下載)**」,

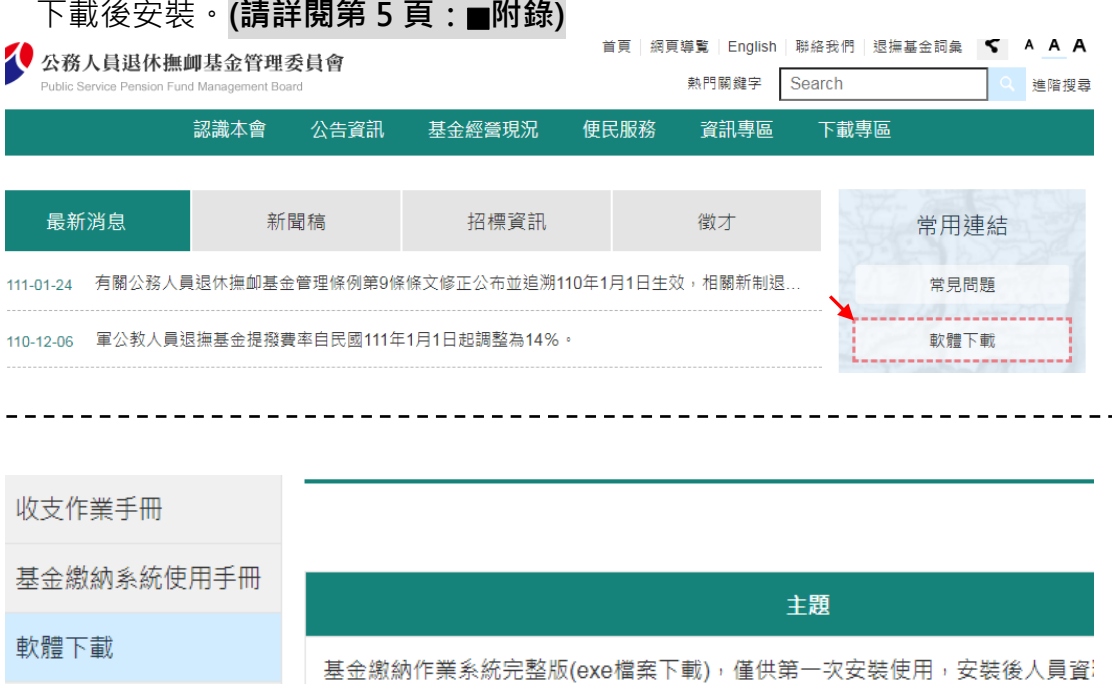

收支作業常用表單

基金繳納費用對照表

基金繳納作業系統升級版(exe檔案下載)

## **二、 待遇調整補差額作業:**

1、如機關學校 111 年 1 至 2 月之基金繳納費用未依調薪後標準繳納者,應於 3 月 補繳待遇調整後之差額。請先於資料登錄異動作業完成後,執行「報表列印」 作業,報表列印請選擇第 5 項,系統依繳費月份及差額區間計算待遇調整補繳 差額總數於(C)欄位。

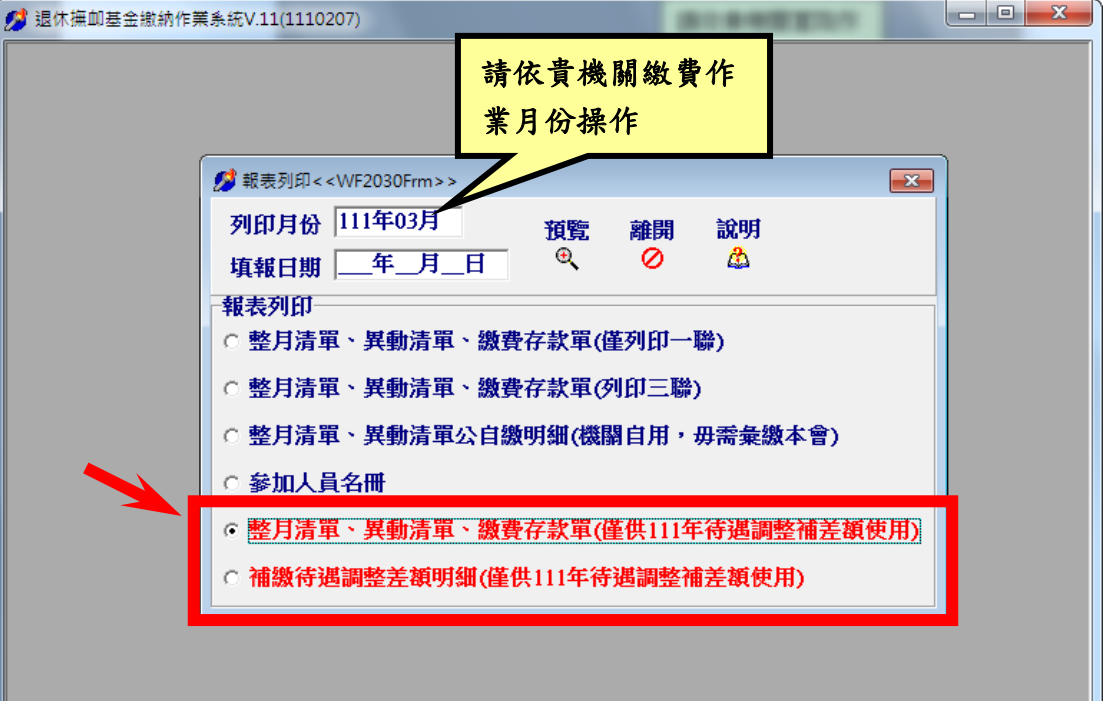

Ш

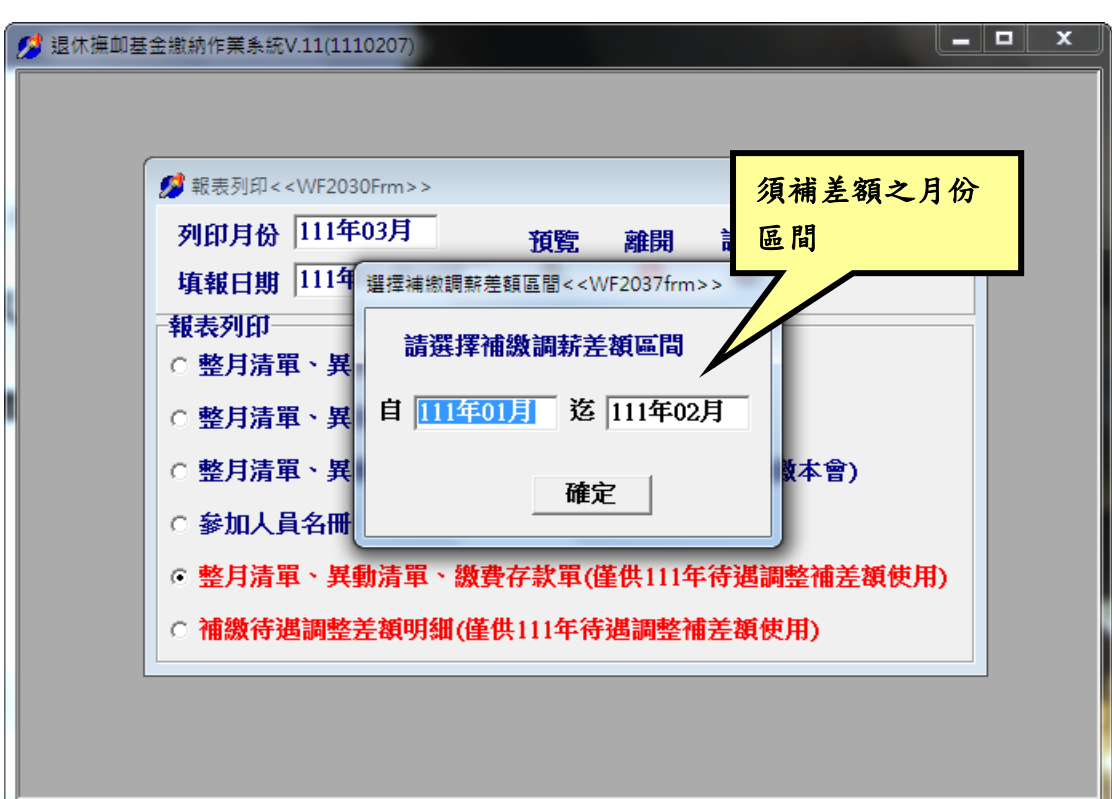

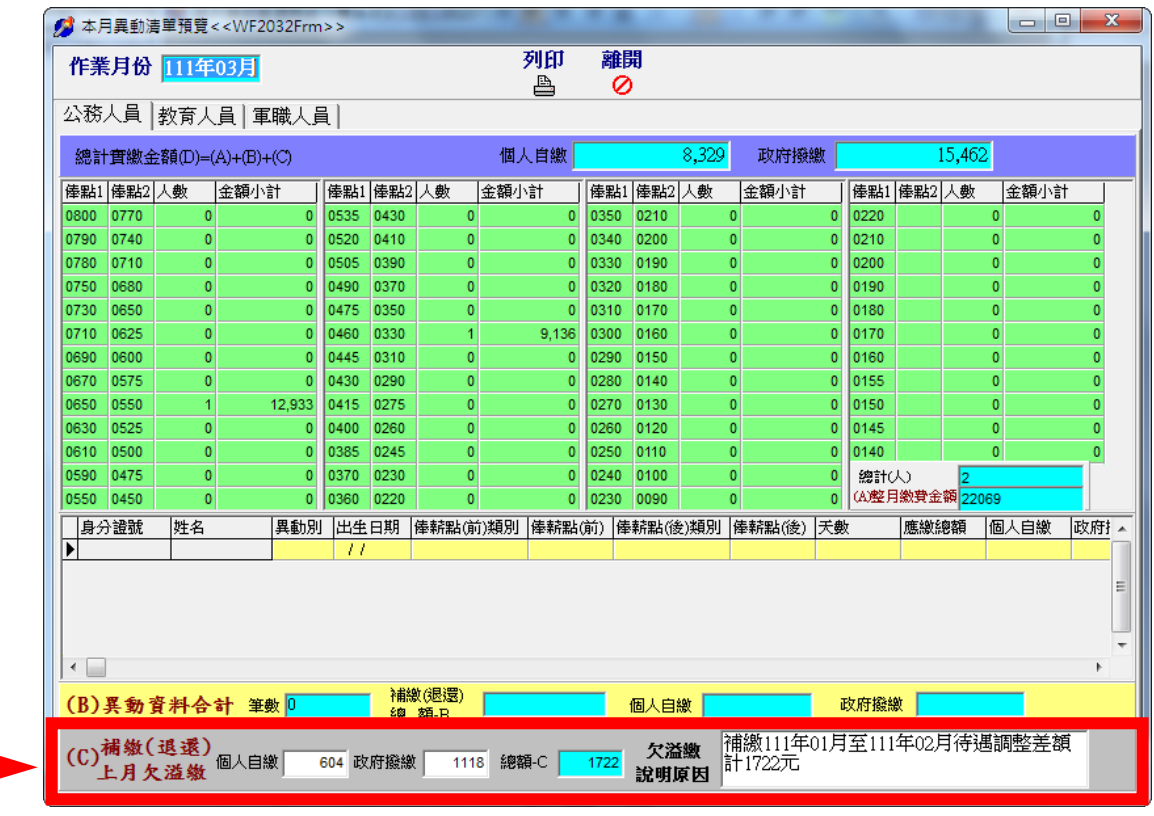

2、 欲查詢個人補繳明細,請至「報表列印」,點選第 6 項:「補繳待遇調整差額 明細」。

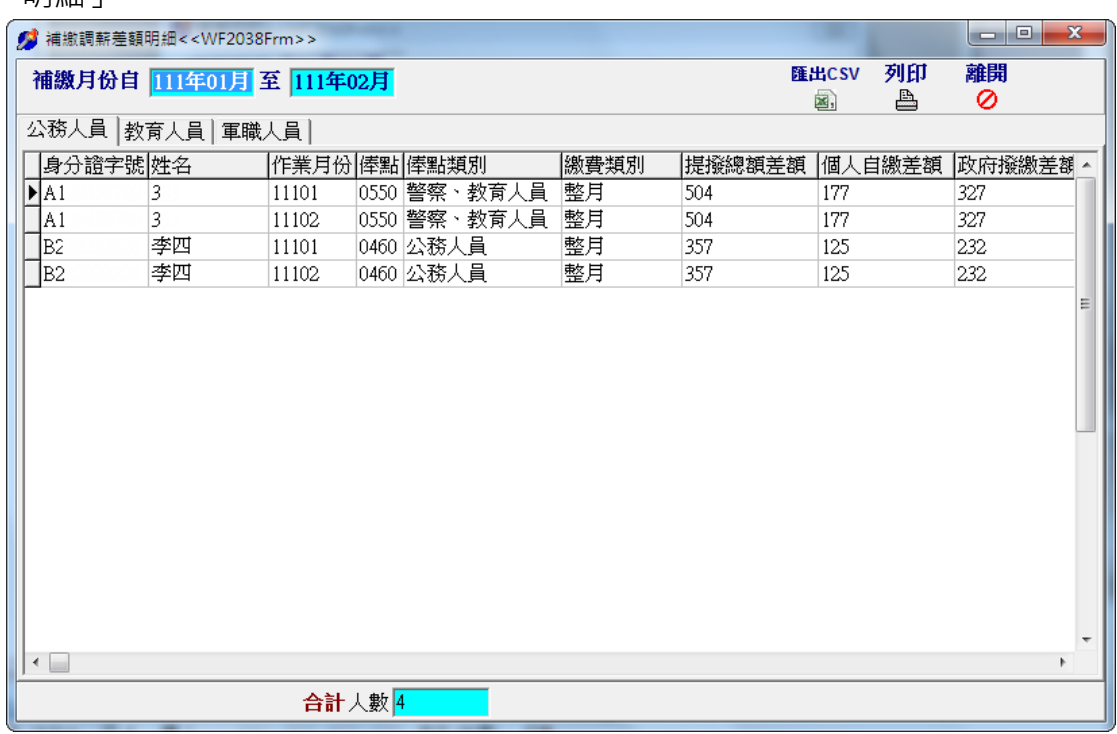

## **附錄-退撫基金繳納作業系統無法自動更新操作說明**

1.開啟退撫基金繳納系統出現版本檢查失敗

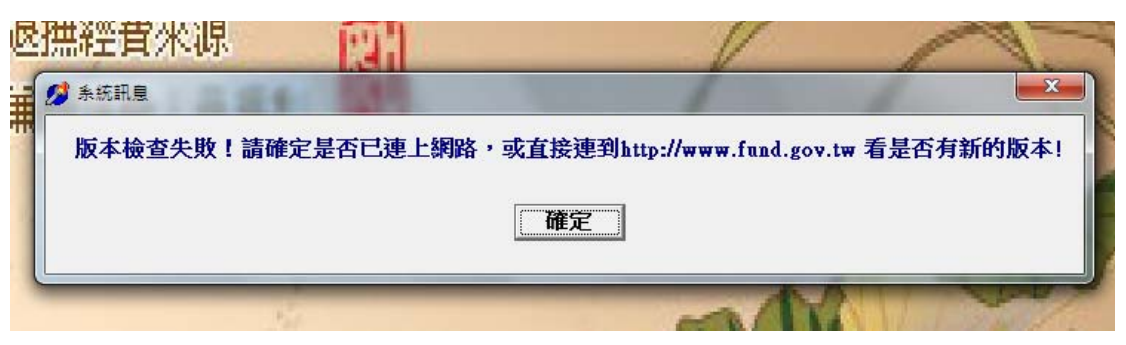

2.連線至本會網站 https://www.fund.gov.tw,點擊軟體下載

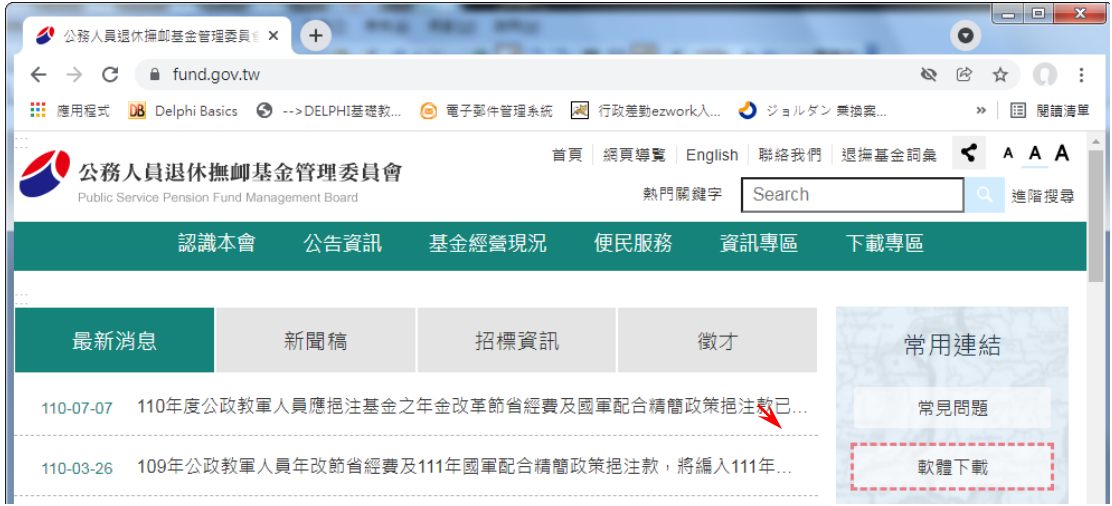

3.確認網站上架日期與退撫基金繳納系統標題列是否相同(相同即最新版,不需更新)

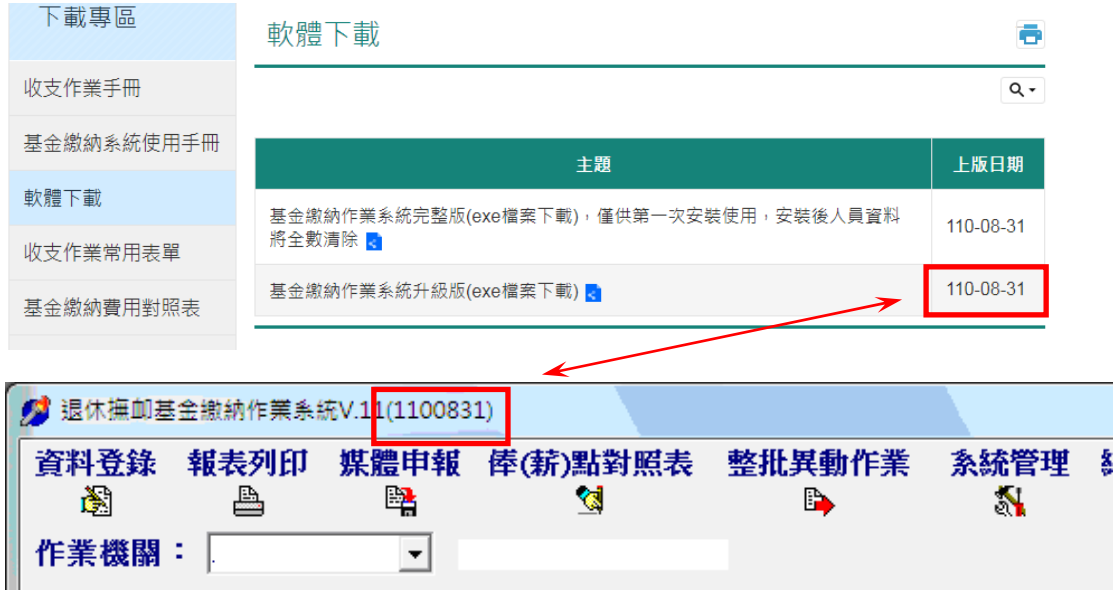

- 4.若需更新,請關閉退撫基金繳納作業系統,並於「**基金繳納作業系統升級版(exe**
	- **檔案下載)**」項目上,點擊滑鼠右鍵選擇「另存連結為…」

(Chorme 瀏覽器)

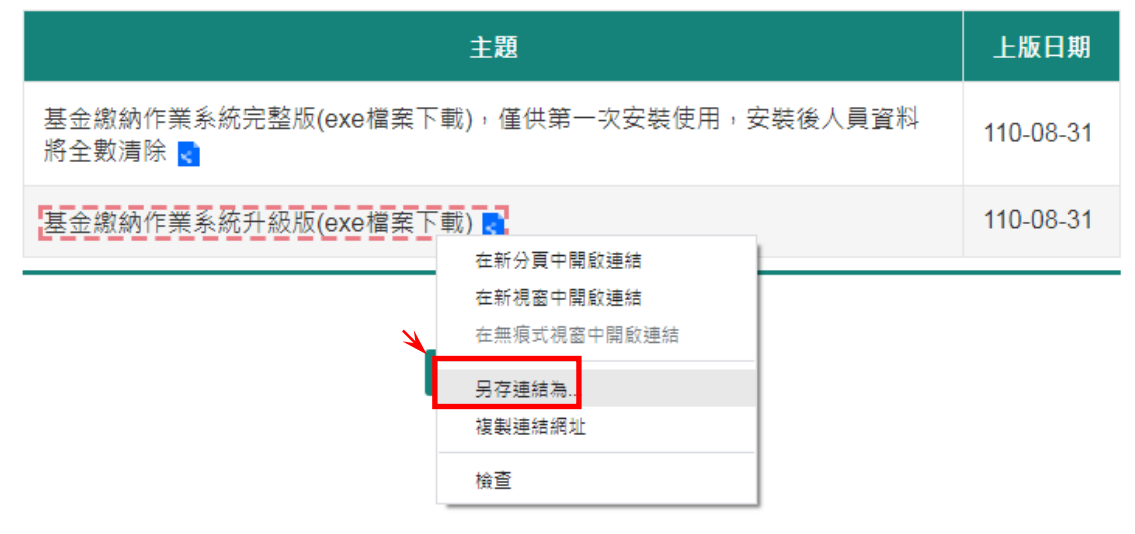

(edge 瀏覽器)

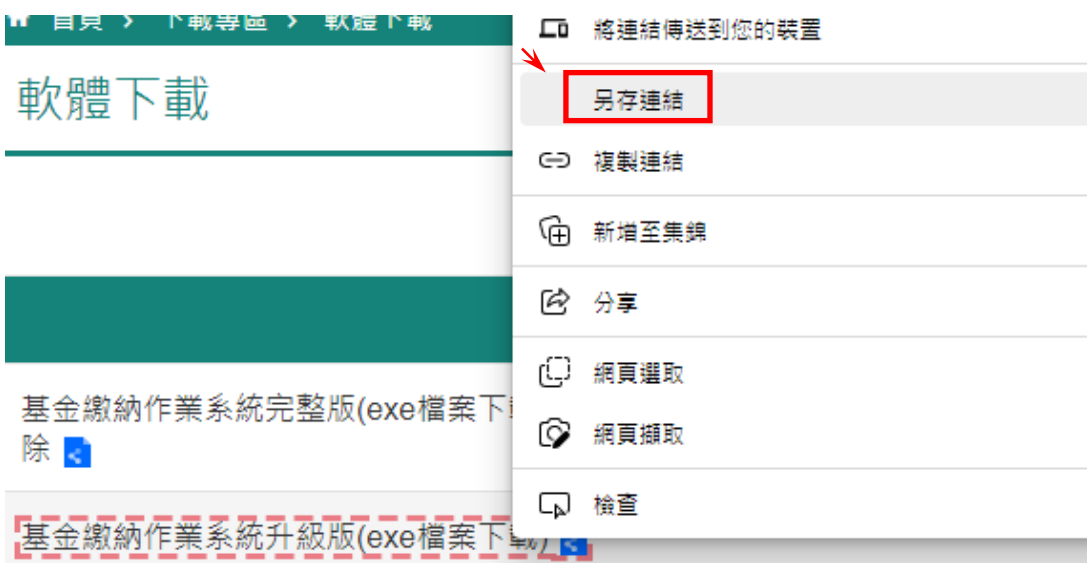

## 5.存檔於電腦

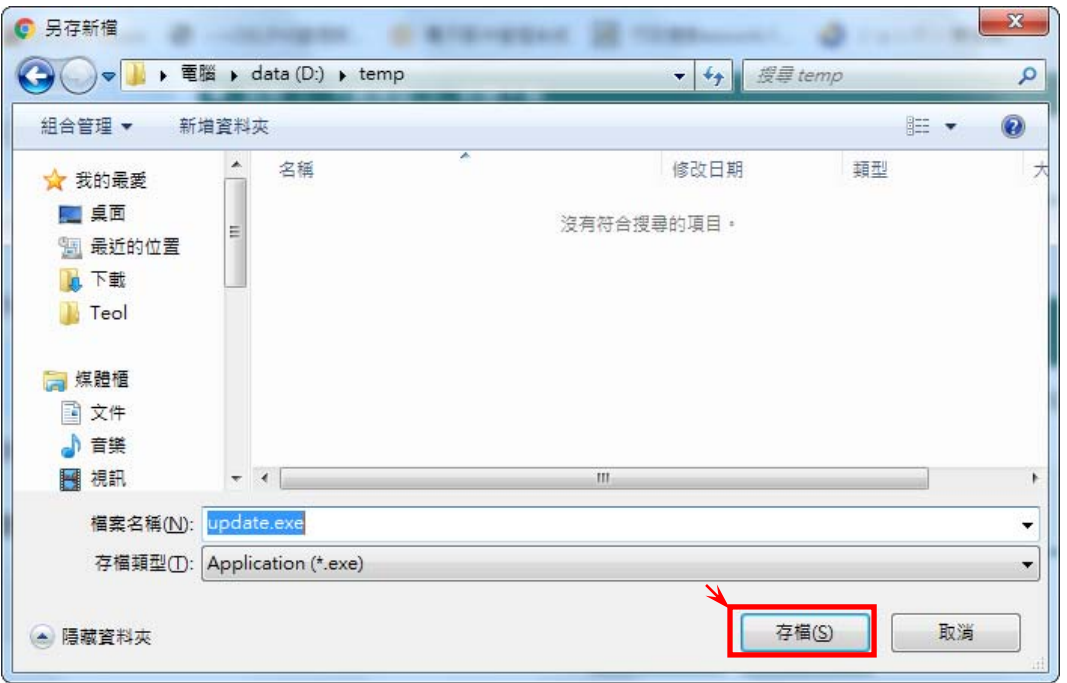

5-1. (Chorme 瀏覽器)若出現無法安全下載,請於點擊「▽」,選擇保留

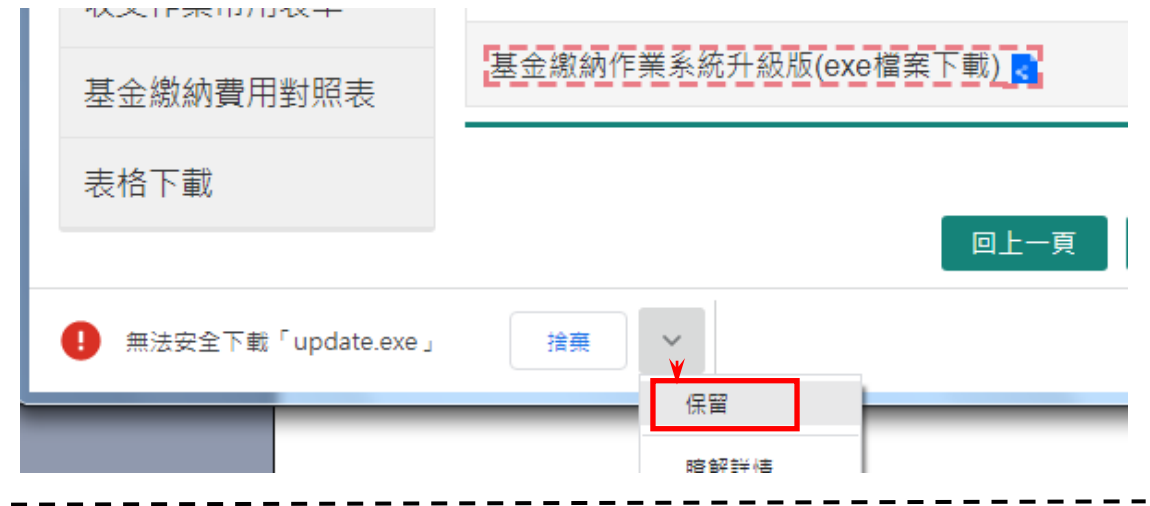

(edge 瀏覽器)若出現無法安全下載,請點擊「…」,選擇保留

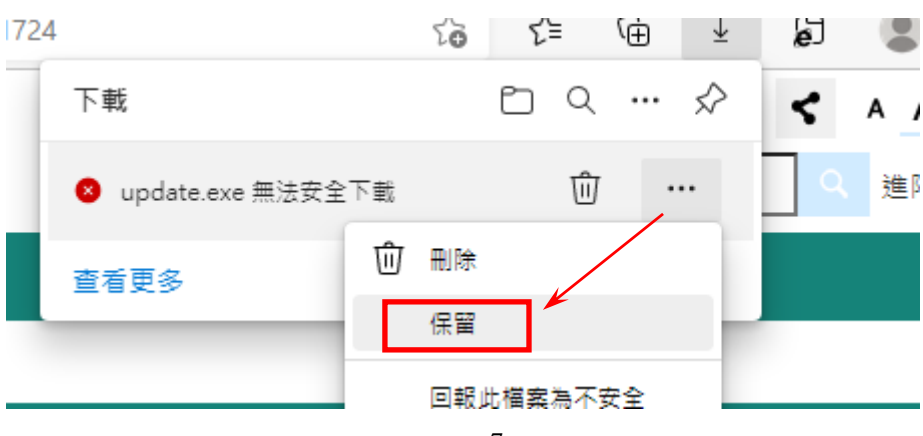

6.點擊下載之檔案,可於瀏覽器視窗或至存檔目錄下執行

## (Chorme 瀏覽器)

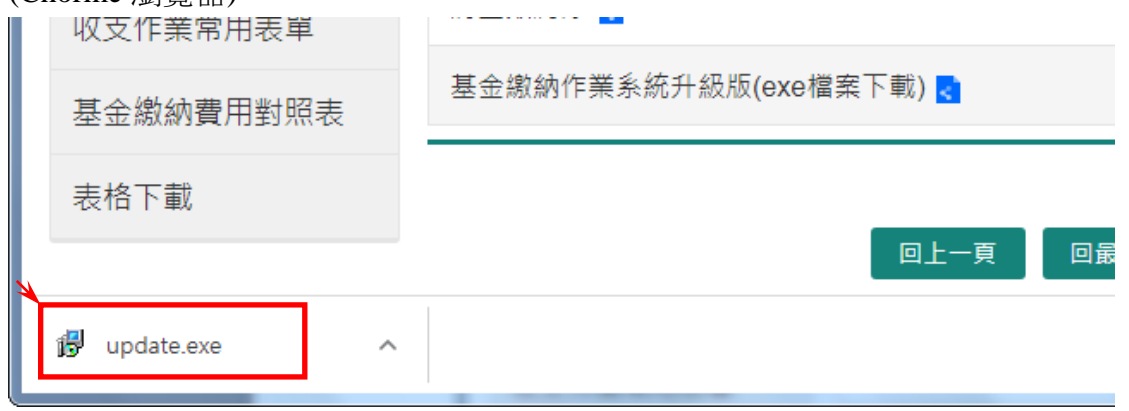

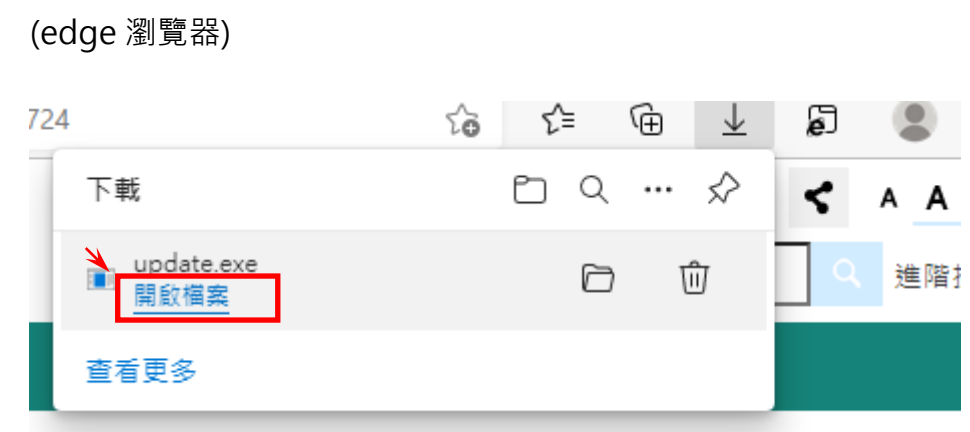

7.選擇執行->安裝,等待安裝狀態列執行完畢

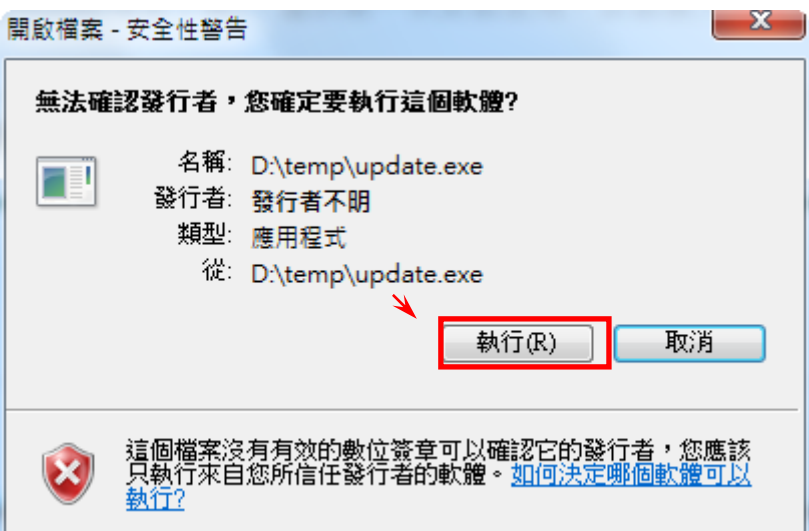

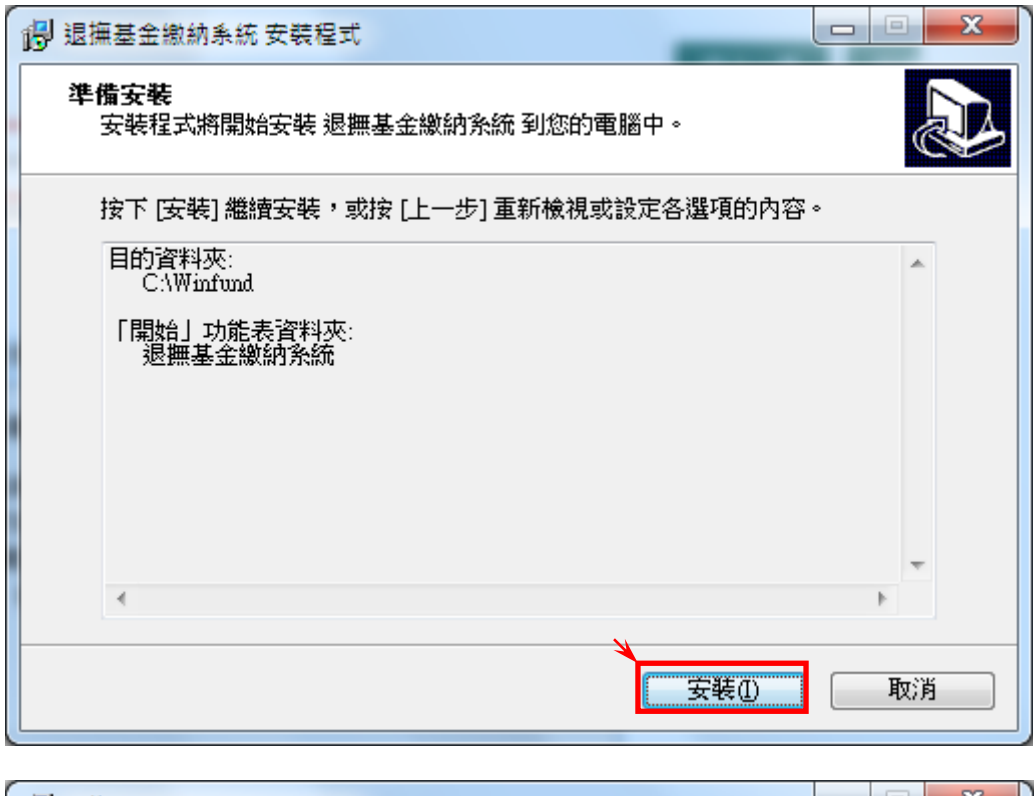

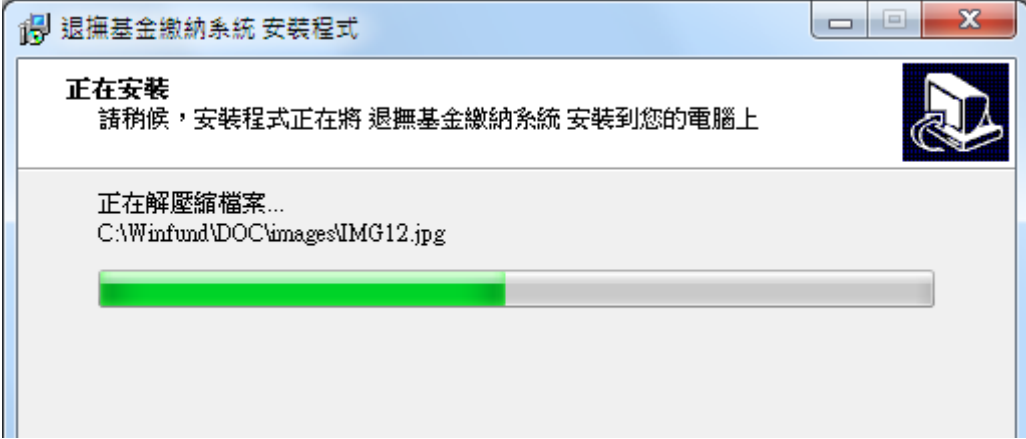

8.跳出使用者帳號密碼頁面,即更新完成

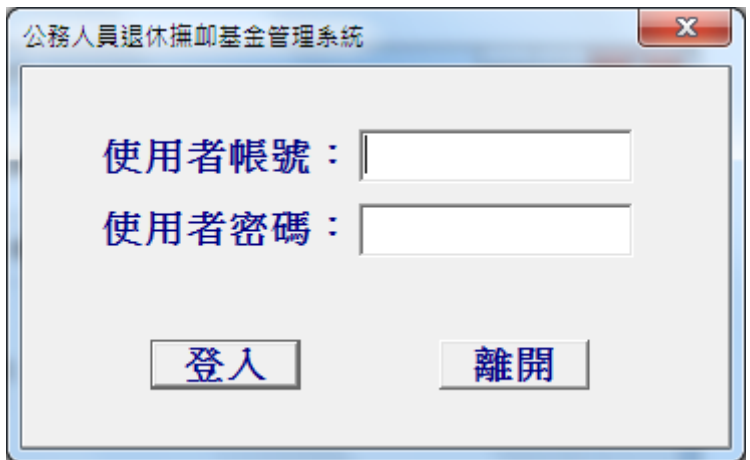